# **INSTRUCTIVO PARA CARGA DE VIDEOS DE AUDIENCIA EN SAE**

## **(Unidades judiciales de fueros no penales)**

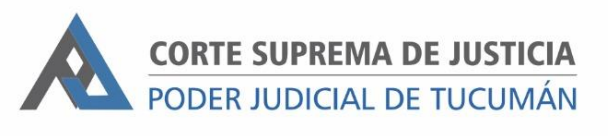

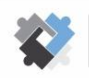

**EXECUTE DE COORDINACIÓN ESTRATÉGICA<br>DE PLANIFICACIÓN Y GESTIÓN<br>CORTE SUPREMA DE JUSTICIA** 

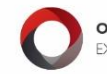

**OFICINA DE GESTIÓN JUDICIAL**<br>EXCMA CORTE SUPREMA DE JUSTICIA

DIRECCION DE SISTEMAS EXCMA. CORTE SUPREMA DE JUSTICIA

### **Previo a empezar a hacer la carga:**

Es necesario crear en cada unidad judicial un modelo de actuación nuevo a donde se cargarán los videos de audiencias. Para ello:

- 1. Ingresar a SAE
- 2. Ir a "Configuración".
- 3. Ingresar a "Modelo de Actuación" y hacer clic en "NUEVO"
- 4. Dejar el modelo en blanco.
- 5. Para guardarlo se deberá seleccionar como tipo y subtipo de actuación "GRABACION DE AUDIENCIA"
- 6. En Descripción consignar "VIDEO DE AUDIENCIA DE FECHA (xx/xx/xx)"

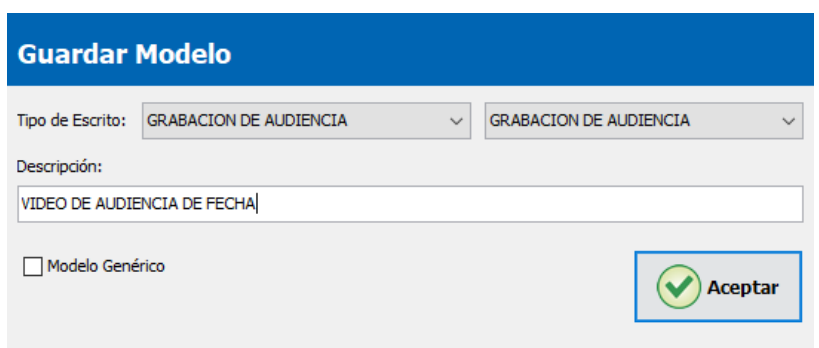

#### **Pasos para comprimir los videos:**

El procesador de videos permite realizar una comprensión del video de la audiencia y posteriormente divide el archivo comprimido en tantas partes conforme el tamaño correspondiente a 30 min de audiencia (valor por defecto).

Previo a comprimir se debe contar con el video de la audiencia o el ID de zoom de la misma.

1. Abrir el procesador de videos.

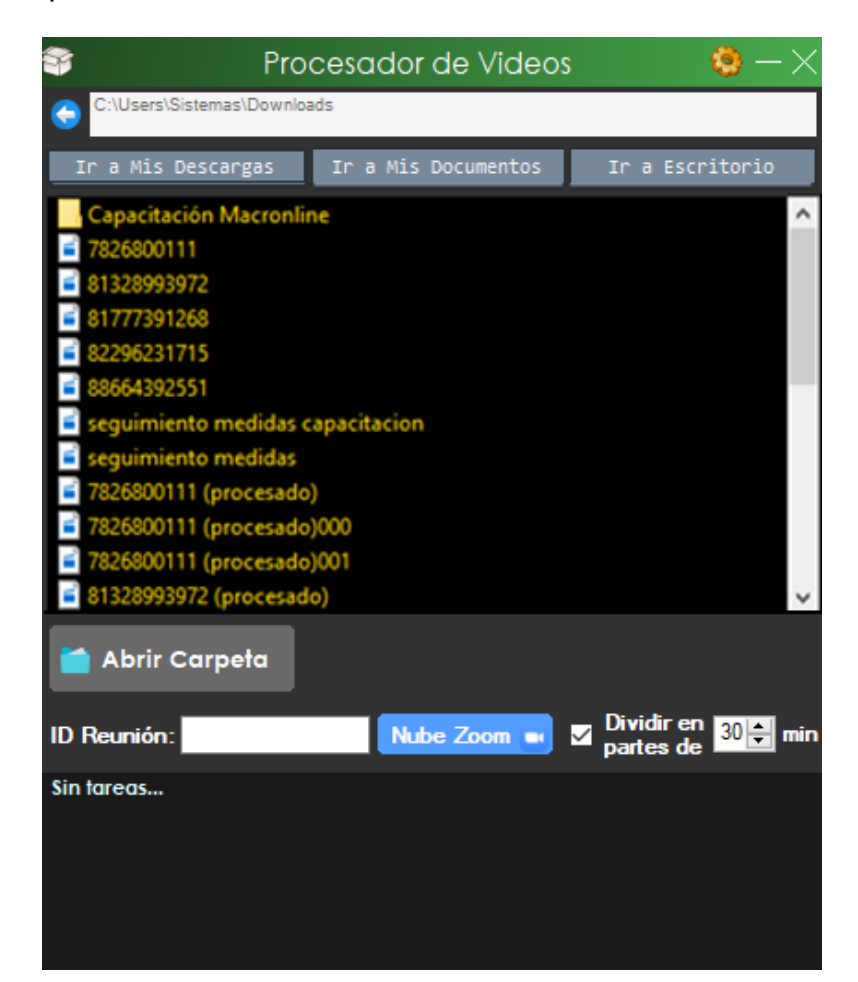

- 2. Para procesar el video hay dos opciones:
	- a. **Video en Zoom:** En caso de contar con el ID de la reunión, escribir el número correspondiente y hacer clic en "DESDE ZOOM". En el campo "Dividir en Partes de 30 Min" es la opción que el sistema da por defecto para la hacer la división del video, dicho valor puede ser modificado a 25 o 40 min según sea conveniente, creando así videos más pequeños para su mejor manejo.

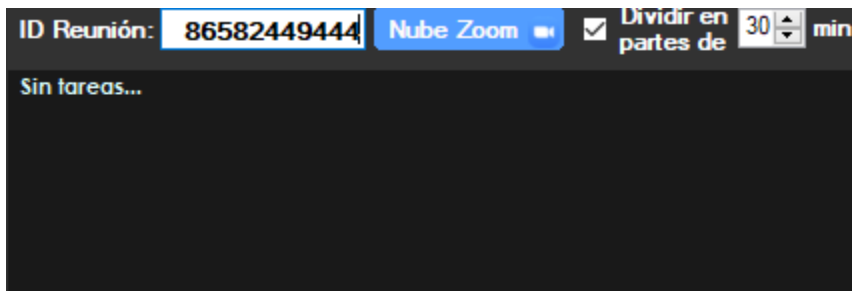

El programa abre una ventana con los datos del video. Para comprimir y dividir hay que hacer clic en "DESCARGAR Y PROCESAR".

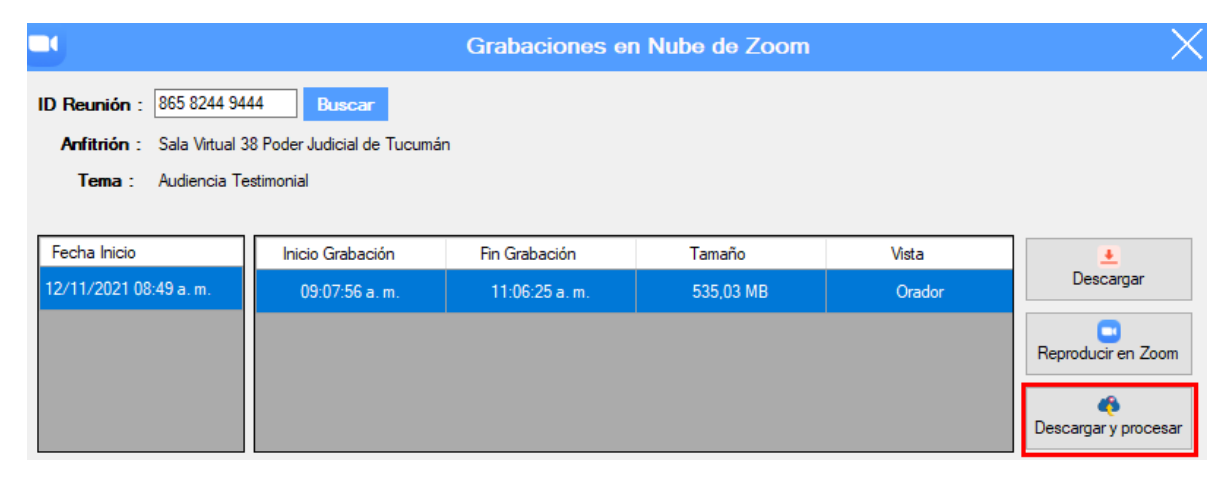

b. **Video en la Computadora:** Si se descargó el video en la computadora, hay que buscarlo en la carpeta correspondiente.

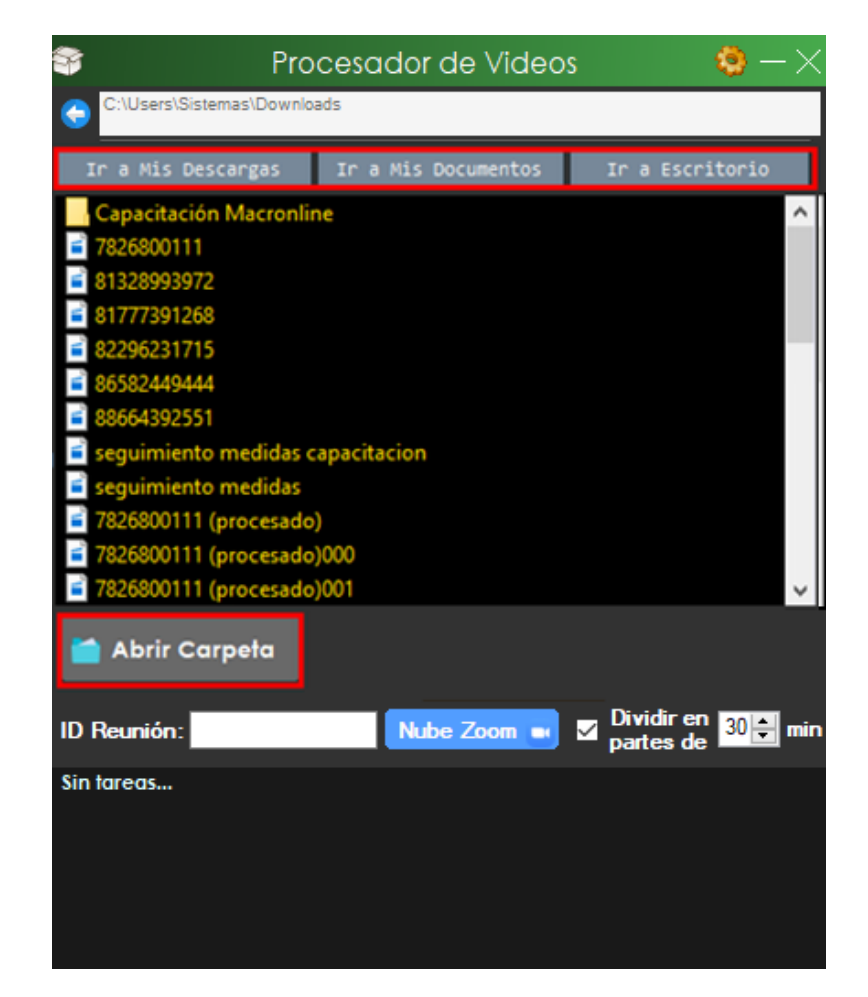

Una vez seleccionado el archivo se habilitan las opciones:

- i. REPRODUCIR: En caso de necesitar ver el video.
- ii. PROCESAR: Para comprimir y dividir el video.

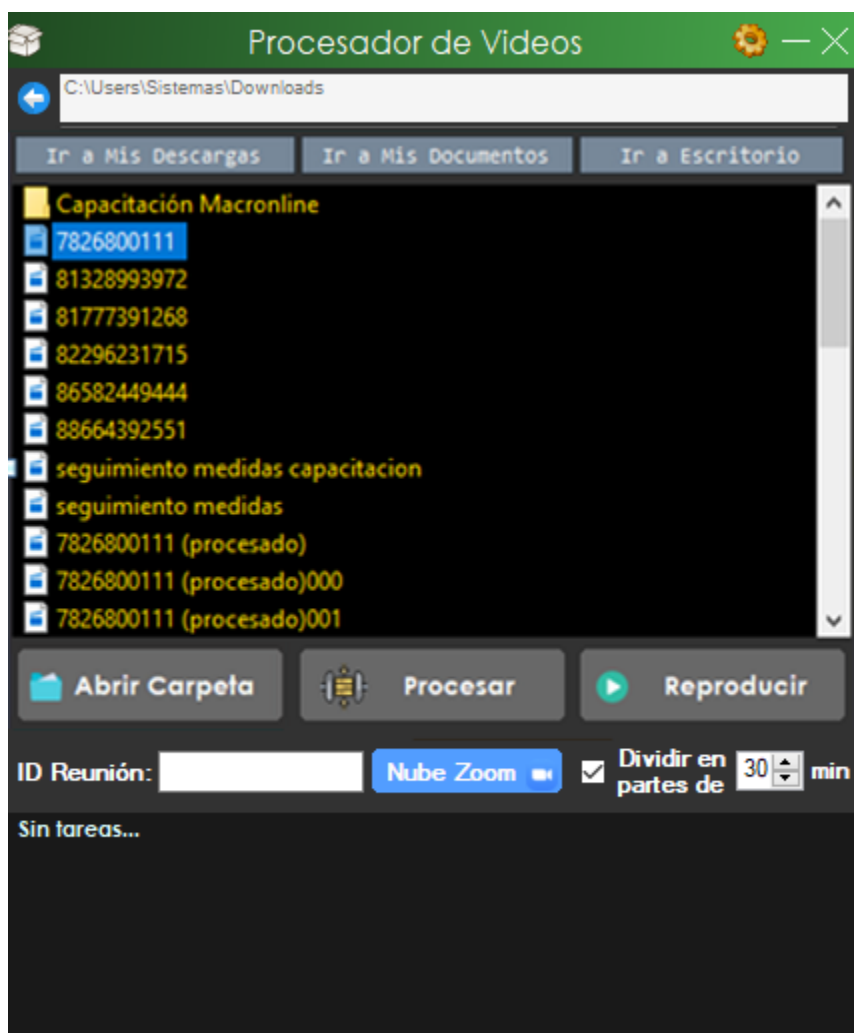

Hay que hacer clic en "PROCESAR"

3. Una vez que terminado el procesamiento del video, el programa informa de tal situación.

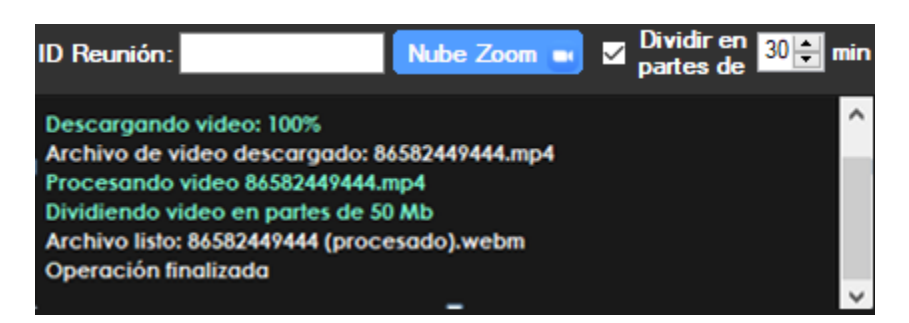

4. En la computadora, el sistema descarga los archivos del video procesado y de las partes en las que se lo dividió.

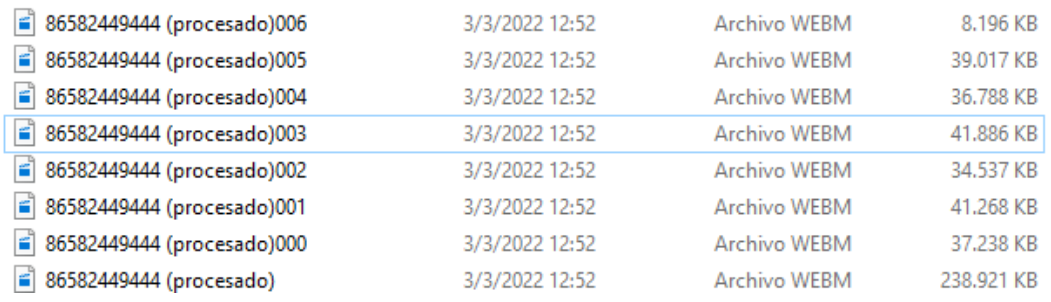

Nota: Se recomienda identificar los archivos con el nombre del expediente y guardarlo en una carpeta destinada al efecto.

5. En caso de querer cancelar la tarea se lo puede hacer desde el botón de "CANCELAR"

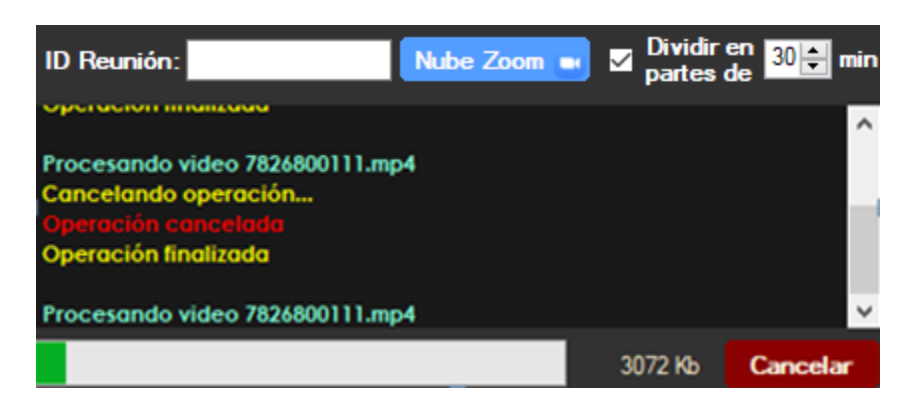

### **Pasos para realizar la carga**

- 1. Ingresar a SAE con usuario y contraseña.
- 2. Ingresar a la historia del expediente.

17/03/2022

17/03/2022

- 3. Hacer clic en "AGREGAR".
- 4. En el formulario de "Agregar Historia" seleccionar en Tipo de Actuación "GRABACIÓN DE AUDIENCIA" y como Modelo de Actuación "VIDEO DE AUDIENCIA DE FECHA".
- 5. En la descripción se debe colocar "VIDEO DE AUDIENCIA DE FECHA" y a continuación ingresar manualmente la fecha de la grabación. Presionar "ACEPTAR".

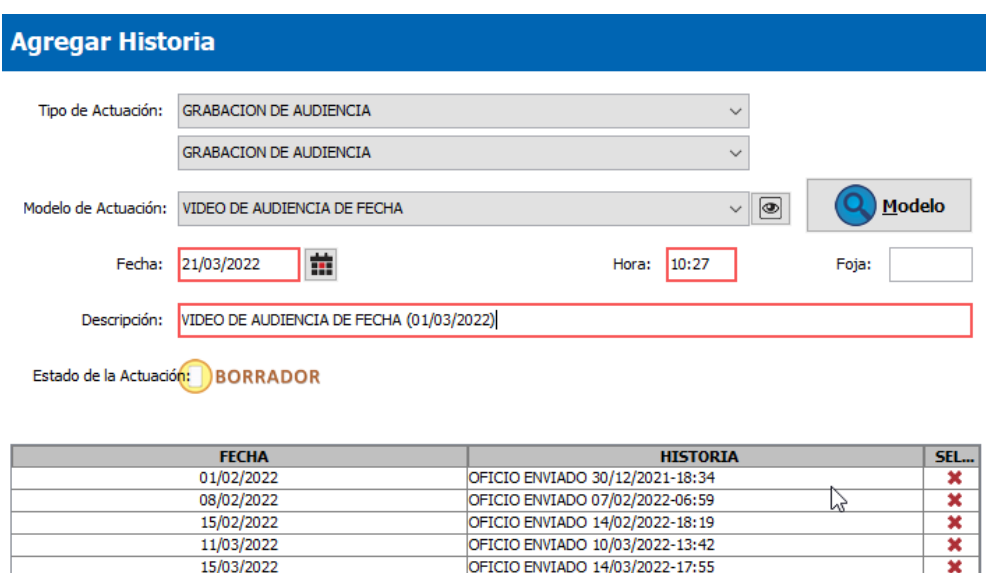

6. A continuación, aparece el siguiente cartel. Presionar "Continuar sin Editar".

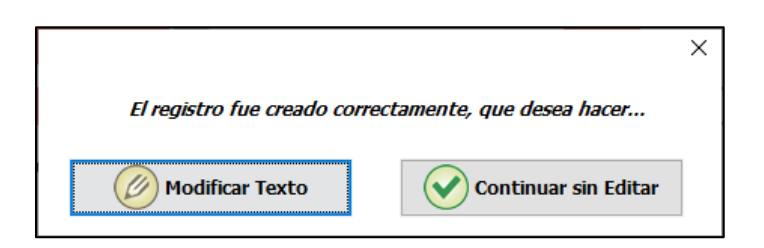

FICIO ENVIADO 16/03/2022-15:47

 $(\blacktriangleright)$  Aceptar

 $(\bm{x})$  Cancelar

OFICIO ENVIADO 16/03/2022-15:47

7. Esto genera en la "Historia" una actuación en el estado "BORRADOR".

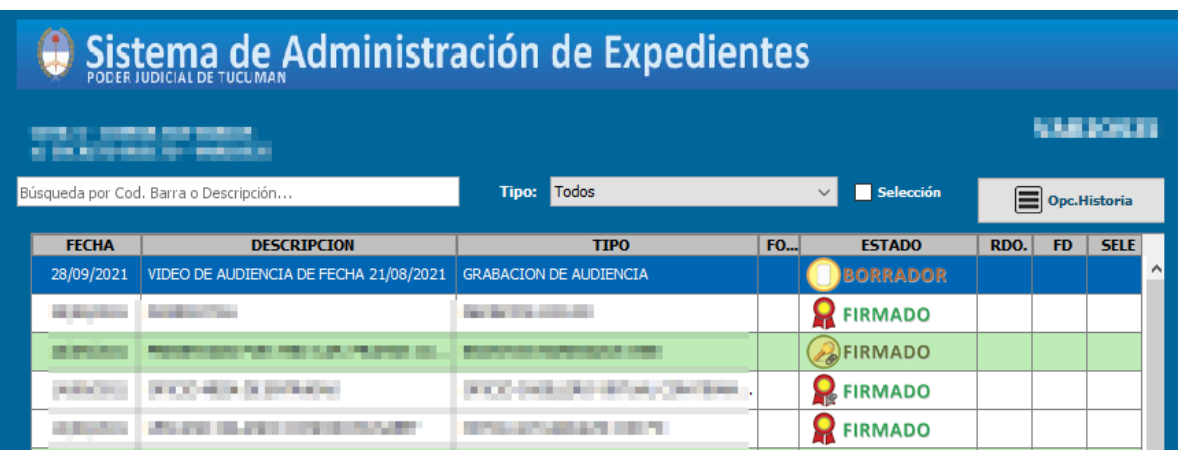

- 8. Seleccionar la actuación en la "Historia" y presionar el botón "MODIFICAR" o la tecla "F4" para adjuntar el archivo.
- 9. Hacer clic en el botón "Adjuntos".

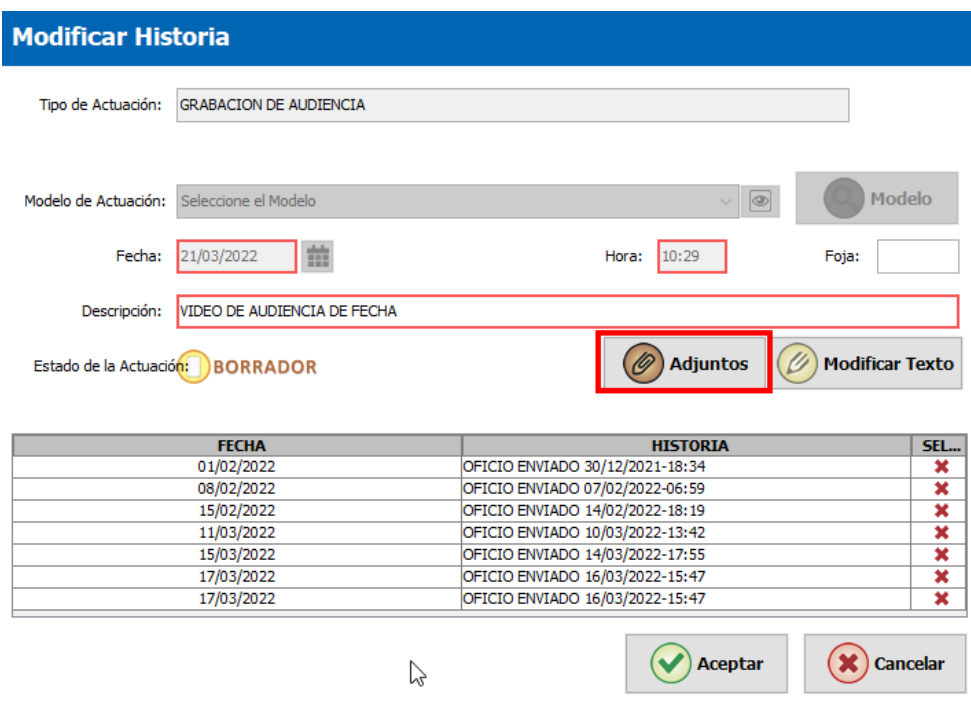

10. Presionar el botón "Adjuntar".

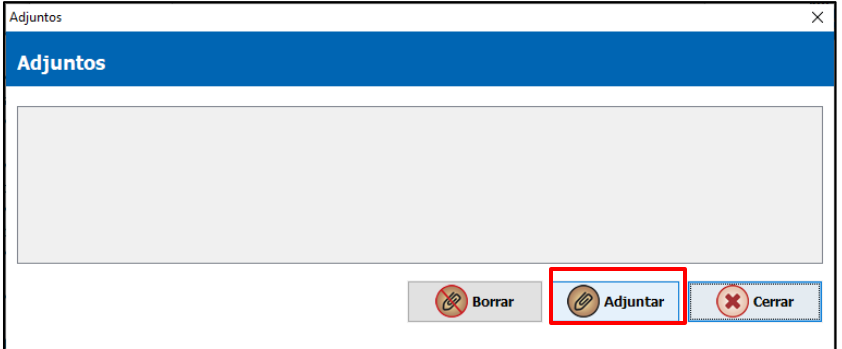

11. Buscar archivo adjunto donde se encuentra el video o los videos de la audiencia y presionar "Abrir".

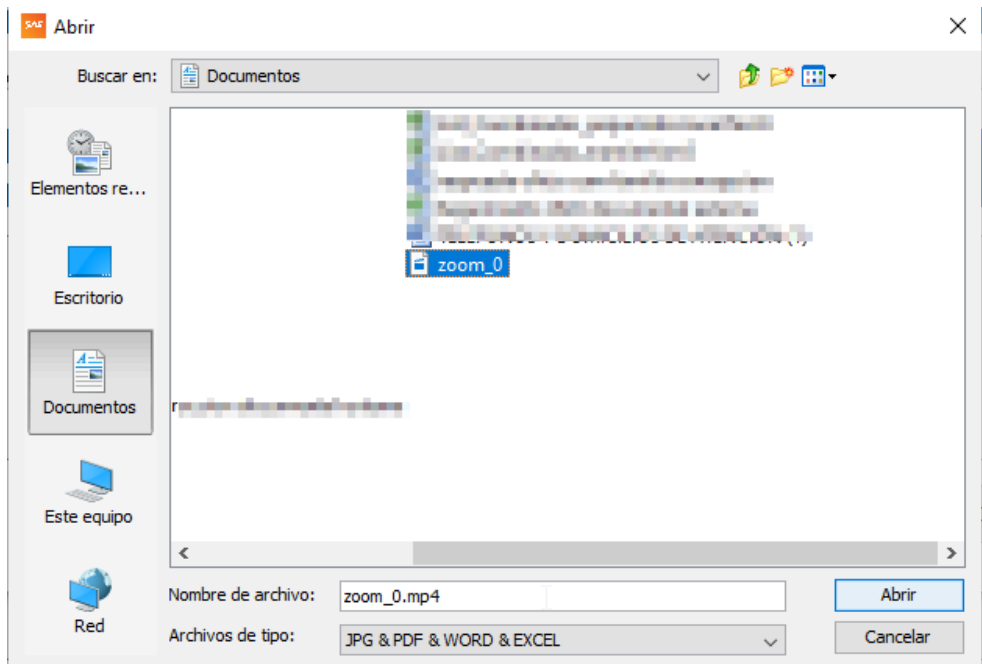

12. En la ventana de adjuntos debe figurar listado el archivo del video.

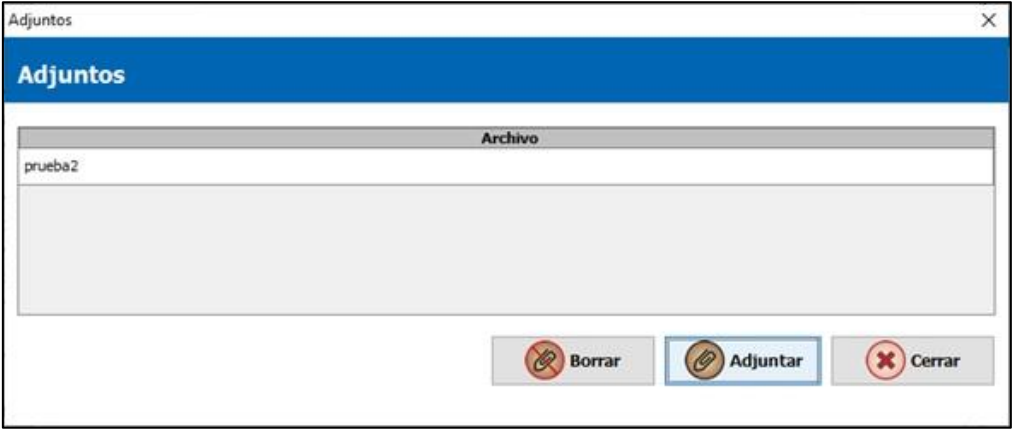

13. Finalmente, el archivo aparece como adjunto en la actuación de la historia del expediente.